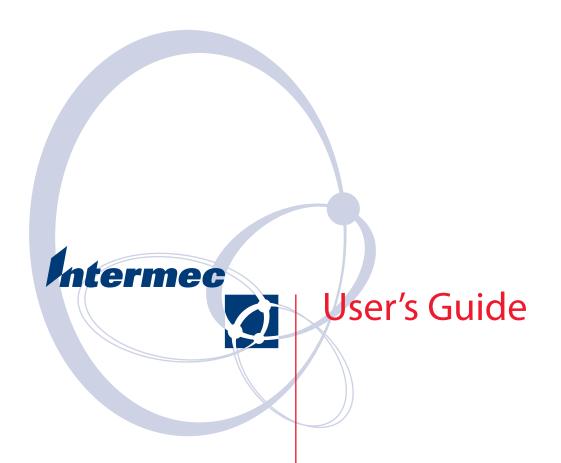

# WWAN Communicator

Intermec Technologies Corporation

Worldwide Headquarters 6001 36th Ave.W. Everett, WA 98203 U.S.A.

#### www.intermec.com

The information contained herein is proprietary and is provided solely for the purpose of allowing customers to operate and service Intermec-manufactured equipment and is not to be released, reproduced, or used for any other purpose without written permission of Intermec.

Information and specifications contained in this document are subject to change without prior noticed and do not represent a commitment on the part of Intermec Technologies Corporation.

© 2006 by Intermec Technologies Corporation. All rights reserved.

The word Intermec, the Intermec logo, Norand, ArciTech, Beverage Routebook, CrossBar, dcBrowser, Duratherm, EasyADC, EasyCoder, EasySet, Fingerprint, INCA (under license), i-gistics, Intellitag, Intellitag Gen2, JANUS, LabelShop, MobileLAN, Picolink, Ready-to-Work, RoutePower, Sabre, ScanPlus, ShopScan, Smart Mobile Computing, SmartSystems, TE 2000, Trakker Antares, and Vista Powered are either trademarks or registered trademarks of Intermec Technologies Corporation.

Throughout this manual, trademarked names may be used. Rather than put a trademark ( $^{\text{TM}}$  or  $^{\text{O}}$ ) symbol in every occurrence of a trademarked name, we state that we are using the names only in an editorial fashion, and to the benefit of the trademark owner, with no intention of infringement.

There are U.S. and foreign patents pending.

**Document Change Record**This page records changes to this document. The document was originally released as version -001.

| Version<br>Number | Date    | Description of Change                                                                                                    |  |
|-------------------|---------|----------------------------------------------------------------------------------------------------|--|
| 002               | 07/2004 | Revisions for firmware version 1.1:                                                                                                    |  |
|                   |         | • The section "Starting a Data Session" is now called "Connecting to the Internet" and includes new functionality for automatically launching Pocket Internet Explorer. |  |
|                   |         | • Make calls by dialing a number with the 760 keypad.                                                                                                    |  |
|                   |         | <ul> <li>Additional languages added to new Application Settings screen.</li> </ul>                                                                                      |  |
|                   |         | • Missed Calls icon allows direct access to the Missed Calls list.                                                                                                    |  |
| 003               | 03/2006 | Revisions for firmware version 1.51:                                                                                                    |  |
|                   |         | New main screen                                                                                                    |  |
|                   |         | RAS / Connection manager destination parameters added                                                                                                    |  |

# **Contents**

|   | Before You Begin                                                                                                    |                               |
|---|----------------------------------------------------------------------------------------------------|-------------------------------|
|   | About Notes                                                                                                    |                               |
|   | Who Should Read This Manual                                                                                                    |                               |
|   | Related Documents                                                                                                    |                               |
|   |                                                                                                    |                               |
| 1 | Getting Started                                                                                                    | 1                             |
|   | What is WWAN Communicator?                                                                                                    | 2                             |
|   | Installing and Starting WWAN Communicator                                                                                                    | 3                             |
|   | Installing Communicator                                                                                                    |                               |
|   | Starting WWAN Communicator                                                                                                    |                               |
|   | Entering Your PIN                                                                                                    | 4                             |
|   | Using WWAN Communicator                                                                                                    | 6                             |
|   | About the White Buttons                                                                                                    |                               |
|   | About the Connection Icons                                                                                                    |                               |
|   | Using the Virtual Keypad                                                                                                    | 8                             |
|   | Running WWAN Communicator in the Background                                                                                                    | 10                            |
|   | Exiting WWAN Communicator                                                                                                    | 11                            |
|   |                                                                                                    |                               |
| 2 | Making and Answering Phone Calls                                                                                                    | 13                            |
| 2 | Making and Answering Phone Calls                                                                                                    |                               |
| 2 | Holding the 760 When Making Calls                                                                                                    | 14                            |
| 2 | Holding the 760 When Making Calls                                                                                                    | 14                            |
| 2 | Holding the 760 When Making Calls                                                                                                    | 14 15 15                      |
| 2 | Holding the 760 When Making Calls                                                                                                    | 14 15 15 16                   |
| 2 | Holding the 760 When Making Calls  Dialing a Phone Number and Placing a Call  To place a call using the 760 keypad.  To Place a Call Using the Voice Dialer Screen.  Adjusting the Speaker or Microphone Volume  Ending a Call                                                                                                    | 14 15 16 17                   |
| 2 | Holding the 760 When Making Calls  Dialing a Phone Number and Placing a Call  To place a call using the 760 keypad  To Place a Call Using the Voice Dialer Screen  Adjusting the Speaker or Microphone Volume  Ending a Call  Answering a Call.                                                                                                    | 14 15 16 17 17                |
| 2 | Holding the 760 When Making Calls  Dialing a Phone Number and Placing a Call  To place a call using the 760 keypad.  To Place a Call Using the Voice Dialer Screen.  Adjusting the Speaker or Microphone Volume  Ending a Call                                                                                                    | 14 15 16 17 17                |
|   | Holding the 760 When Making Calls  Dialing a Phone Number and Placing a Call  To place a call using the 760 keypad  To Place a Call Using the Voice Dialer Screen  Adjusting the Speaker or Microphone Volume  Ending a Call  Answering a Call.                                                                                                    | 14 15 16 17 17 17             |
|   | Holding the 760 When Making Calls  Dialing a Phone Number and Placing a Call  To place a call using the 760 keypad.  To Place a Call Using the Voice Dialer Screen.  Adjusting the Speaker or Microphone Volume  Ending a Call.  Answering a Call.  Using the Phonebook.                                                                                                    | 14 15 16 17 17 17 18          |
| 3 | Holding the 760 When Making Calls  Dialing a Phone Number and Placing a Call  To place a call using the 760 keypad.  To Place a Call Using the Voice Dialer Screen.  Adjusting the Speaker or Microphone Volume  Ending a Call.  Answering a Call.  Using the Phonebook.  Sending and Receiving SMS Messages                                                                     | 14 15 15 16 17 17 18 21       |
|   | Holding the 760 When Making Calls  Dialing a Phone Number and Placing a Call  To place a call using the 760 keypad.  To Place a Call Using the Voice Dialer Screen.  Adjusting the Speaker or Microphone Volume  Ending a Call.  Answering a Call.  Using the Phonebook.  Sending and Receiving SMS Messages.  Using the SMS Function in Communicator                            | 14 15 16 17 17 18 21 22       |
|   | Holding the 760 When Making Calls  Dialing a Phone Number and Placing a Call  To place a call using the 760 keypad.  To Place a Call Using the Voice Dialer Screen.  Adjusting the Speaker or Microphone Volume  Ending a Call.  Answering a Call.  Using the Phonebook.  Sending and Receiving SMS Messages.  Using the SMS Function in Communicator  Sending a New SMS Message | 14 15 15 16 17 17 18 21 22 23 |

#### Contents

| 4 | Viewing and Working with Call Registers                                                                                                    |
|---|----------------------------------------------------------------------------------------------------|
|   | Navigating the Call Registers Main Screen                                                                                                    |
|   | About the Call Register Entries                                                                                                    |
| 5 | Connecting to the Internet                                                                                                    |
|   | About Connection Types                                                                                                    |
|   | Setting up a Default Internet Connection for the First Time                                                                                                    |
|   | Connecting to the Internet                                                                                                    |
| 6 | Viewing and Changing Settings 41                                                                                                    |
|   | Navigating the Settings Main Screen                                                                                                    |
|   | Viewing Version Information                                                                                                    |
|   | Changing Voice Call Settings                                                                                                    |
|   | Changing Settings on the SIM Card (GSM Only)                                                                                                    |
|   | Changing Call Register Settings                                                                                                    |
|   | Managing Data Connection Settings47Adding a Connection or Changing Existing Settings48Changing Connectivity Settings53Importing Connections55Creating a Definition File56Modifying a Definition File58 |
|   | Setting up the Speed Dialer                                                                                                    |
|   | Button Glossary 61                                                                                                    |

# **Before You Begin**

This section provides you with safety information, technical support information, and sources for additional product information.

#### **About Notes**

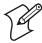

**Note:** Notes either provide extra information about a topic or contain special instructions for handling a particular condition or set of circumstances.

## **Global Services and Support**

## **Warranty Information**

To understand the warranty for your Intermec product, visit the Intermec web site at www.intermec.com and click **Service & Support** > **Warranty**.

Disclaimer of warranties: The sample code included in this document is presented for reference only. The code does not necessarily represent complete, tested programs. The code is provided "as is with all faults." All warranties are expressly disclaimed, including the implied warranties of merchantability and fitness for a particular purpose.

## Web Support

Visit the Intermec web site at www.intermec.com to download our current manuals (in PDF). To order printed versions of the Intermec manuals, contact your local Intermec representative or distributor.

Visit the Intermec technical knowledge base (Knowledge Central) at intermec.custhelp.com to review technical information or to request technical support for your Intermec product.

## **Telephone Support**

These services are available from Intermec.

| Services                | Description                                                                                                    | In the USA and Canada call 1-800-755-5505 and choose this option |
|-------------------------|----------------------------------------------------------------------------------------------------|------------------------------------------------------------------|
| Order Intermec products | <ul><li>Place an order.</li><li>Ask about an existing order.</li></ul>                                                                                 | 1 and then choose 2                                              |
| Order Intermec media    | Order printer labels and ribbons.                                                                                                    | 1 and then choose 1                                              |
| Order spare parts       | Order spare parts.                                                                                                    | 1 or 2 and then choose 4                                         |
| Technical Support       | Talk to technical support about your Intermec product.                                                                                                 | 2 and then choose 2                                              |
| Service                 | <ul> <li>Get a return authorization<br/>number for authorized service<br/>center repair.</li> <li>Request an on-site repair<br/>technician.</li> </ul> | 2 and then choose 1                                              |

| Services          | Description                                                                                                    | In the USA and Canada call 1-800-755-5505 and choose this option |
|-------------------|----------------------------------------------------------------------------------------------------|------------------------------------------------------------------|
| Service contracts | <ul> <li>Ask about an existing contract.</li> <li>Renew a contract.</li> <li>Inquire about repair billing or other service invoicing questions.</li> </ul> | 1 or 2 and then choose 3                                         |

Outside the U.S.A. and Canada, contact your local Intermec representative. To search for your local representative, from the Intermec web site, click **Contact**.

### **Who Should Read This Manual**

This *User's Guide* is written for the person who is responsible for installing, configuring, and maintaining the WWAN Communicator software.

This *User's Guide* provides you with information about the features of WWAN Communicator, and how to install, configure, operate, maintain, and troubleshoot it.

Before you work with the WWAN Communicator, you should be familiar with your network and general networking terms, such as IP address.

## **Related Documents**

#### **Document Title**

700 Series Color Mobile Computer Quick Start Guide

700 Series Color Software Tools CD

Windows 95 and Windows CE Configuration Utilities Reference Manual

WWAN Toolkit User's Guide

WWAN Toolkit C++ API Programmer's Reference Manual

The Intermec web site at www.intermec.com contains our documents (as PDF files) that you can download for free.

#### To download documents

- 1 Visit the Intermec web site at www.intermec.com.
- 2 Click Service & Support > Manuals.
- **3** In the **Select a Product** field, choose the product whose documentation you want to download.

To order printed versions of the Intermec manuals, contact your local Intermec representative or distributor.

# **1** Getting Started

This chapter contains the following sections:

- What is WWAN Communicator?
- Installing and Starting WWAN Communicator
- Using WWAN Communicator
- Running WWAN Communicator in the Background
- Exiting WWAN Communicator

## What is WWAN Communicator?

WWAN Communicator is an application that lets you use your GSM/GPRS or CDMA/1xRTT radio-equipped 760 Color Mobile Computer like a cell phone.

To use WWAN Communicator, you need to install a SIM card in your 760 unit. Contact your network operator for more information on obtaining SIM cards. For help with installing the SIM card, see the 700 Color Mobile Computer with Windows Mobile 2003 Quick Start Guide (P/N 962-054-069C).

WWAN Communicator is based on Intermec's WWAN Toolkit, which also includes Communicator source code. For more information, contact your Intermec sales representative.

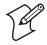

**Note**: Some restrictions may apply in your locality about voice communications over a CDMA network. For more information, contact your network operator.

# **Installing and Starting WWAN Communicator**

WWAN Communicator is pre-installed on the 760 Color Mobile Computer. If you have a 760 that does not include Communicator, you can download it as a Zip file from the Intermec web site. Choose **Service and Support** > **Developer Support** > **Developer Library**.

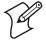

**Note**: If your 760 is running Pocket PC 2002, you need to install the Microsoft\* .NET Compact Framework 1.0 (Service Pack 2) components on the 760 before you install Communicator. To download the components, go to www.microsoft.com/downloads and search for "compact framework."

When you install Communicator, the installer program checks the amount of available space in the Flash File Store on the 760. If there is not enough space to install Communicator in the Flash File Store, the installer will place Communicator on an installed Secure Digital (SD) or CompactFlash (CF) card.

If no card is found, the installer will place Communicator in the root directory. In this case, you will need to reinstall Communicator if you cold boot the 760.

## **Installing Communicator**

- 1 Unzip the Communicator Zip file to a directory on your desktop PC.
- **2** Copy the contents of the Zip file to the Temp directory on the 760.
- **3** On the 760, browse to setup.exe and tap the file. The Installer screen appears.

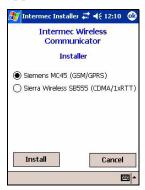

- **4** Choose the type of radio your device is equipped with and then tap **Install** to start the installation.
- 5 Follow the prompts to finish the installation process. When installation is complete, the device will reboot and the Wireless Communicator icon (3) appears in the start menu.
- **6** When rebooting has been completed successfully you can remove the contents of the temp folder.

## **Starting WWAN Communicator**

On the device, tap **Start** and then choose **Wireless Communicator** from the menu.

If your SIM card is unlocked, your PIN is not required and the Communicator main screen appears:

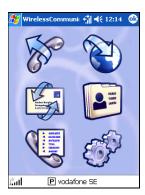

If your SIM card is locked, you need to enter your PIN. This is described in the next section.

# **Entering Your PIN**

If the SIM card installed in your 760 is locked, you need to enter your PIN each time you start Communicator. You can unlock the SIM card so your PIN is not required. For help, see "Changing Settings on the SIM Card (GSM Only)" on page 45.

When you start Communicator, the next screen appears if your SIM card is locked:

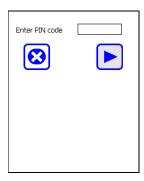

Follow the next steps to enter your PIN.

- **1** Tap the **Enter PIN code** field to place the cursor in the field.
- **2** Enter your PIN with the 760 keypad and then tap ▶ to submit the PIN. The Communicator main screen appears:

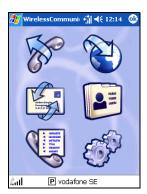

If you submitted an incorrect PIN, a message box appears. Close the message box and enter and submit the PIN again.

• If you submit an incorrect PIN three times, this screen appears:

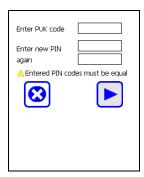

You need to enter the PUK code that you received from your network operator, and then enter the correct PIN in the **Enter new PIN** and **again** fields.

After you enter the PUK code and the correct PIN, tap to submit the codes or tap to cancel.

For more information, contact your network operator.

# **Using WWAN Communicator**

You can use Communicator to:

- Make voice calls as if you were using a mobile telephone. Voice call features include call registers, a phonebook, and a speed dialer.
- Send SMS (Short Message Service) messages (GSM networks only).
- Connect to the Internet and send and receive data communications.

| To do this:                                                                                        | Тар:                                                                                                    | For help, see: |
|----------------------------------------------------------------------------------------------------|----------------------------------------------------------------------------------------------------|----------------|
| Make a voice phone call                                                                            | STORY OF THE PROPERTY OF THE PROPERTY OF THE P | page 13        |
| View and edit Phonebook entries                                                                    |                                                                                                    | page 18        |
| Send and receive SMS messages                                                                      |                                                                                                    | page 21        |
| See registers for calls made and received, missed calls and data connections                       |                                                                                                    | page 29        |
| Connect to the Internet and launch Pocket Internet<br>Explorer                                     |                                                                                                    | page 33        |
| Change settings for volume and ring tones, registry entries, data connections and the Speed Dialer | 6                                                                                                    | page 41        |

## **About the White Buttons**

Communicator has a variety of white buttons you tap to navigate from screen to screen or to perform a task.

| <b>Button:</b> | Tap this button to:                                                                                                    |
|----------------|----------------------------------------------------------------------------------------------------|
| •              | Go back to the previous screen.                                                                                          |
| <b>•</b>       | Continue to the next screen.                                                                                             |
| ×              | Delete the selected item.                                                                                                |
| <b>②</b>       | Cancel an operation and go back to the previous screen.                                                                  |
|                | Save changes you have made on a screen.                                                                                  |
| 63             | View details of a selected item.                                                                                         |
|                | Use the virtual keypad to write a message or enter text in a field. For help, see "Using the Virtual Keypad" on page 8". |

If a white button is dimmed, you cannot tap it unless you make a selection or change an option or entry on the screen.

## **About the Connection Icons**

While using Communicator, icons appear at the bottom of the screen to keep you informed of your connection status.

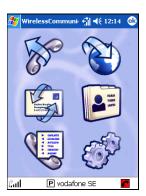

**Communicator main screen:** Connection icons appear along the bottom.

| lcon:    | This means:                                                                                                    |
|----------|----------------------------------------------------------------------------------------------------|
| 2.ul     | Signal strength. More bars indicate a stronger connection.                                                                                |
| <b>=</b> | New SMS message in the inbox. Tap the icon to view SMS Inbox Messages. For help, see "Reading and Responding to SMS Messages" on page 24. |
| #        | SIM card is full of SMS messages. For help, see "Reading and Responding to SMS Messages" on page 24.                                      |
| <b>®</b> | Roaming. The 760 is connected to a network but not its home network.                                                                      |
| P        | Packet switch network is connected to the 760.                                                                                            |
| P        | Packet switch network is not connected to the 760.                                                                                        |
| F        | No signal from a packet switch network detected. PSD data connections are not available.                                                  |
| •        | Data connection is active. Tap the icon to see the Connection screen. For help, see "Connecting to the Internet" on page 33.              |
| <u>~</u> | You missed a call. Tap the icon to view the Missed Calls screen. For help, see "Viewing and Working with Call Registers" on page 29.      |

# **Using the Virtual Keypad**

On some screens, you can tap to use the virtual keypad. For help, see the next procedure.

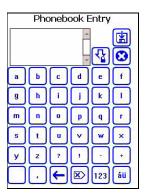

**Communicator's Virtual Keypad:** Use this keypad to enter text and basic punctuation.

- 1 Tap letters to enter text and basic punctuation. Tap \( \frac{1}{2} \) to toggle between uppercase and lowercase letters.
  - To type numbers and punctuation, tap [123]. The numeric keypad appears.

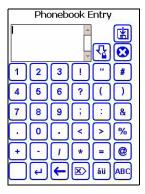

• To type non-ASCII characters such as ä or ø, tap <sup>áii</sup>. The non-ASCII keypad appears.

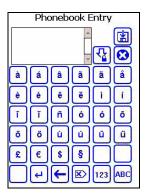

In the numeric or non-ASCII keypads, tap alphabetic keypad.

In all keypads, tap these special keys:

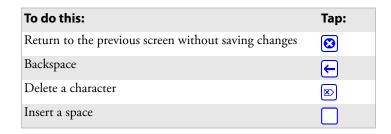

**2** When you are finished, tap to close the virtual keypad and return to the previous screen.

# **Running WWAN Communicator in the Background**

WWAN Communicator can run in the background while you perform other tasks on the 760.

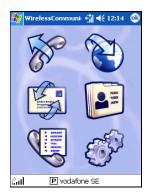

**Running Communicator in the Background:** In the main screen, tap ...

WWAN Communicator stays in the background until you:

- select it from the Start menu.
- tap at the bottom of the screen.

# **Exiting WWAN Communicator**

You can exit WWAN Communicator by:

- turning it off from the Application Settings screen. For help, see "Viewing Version Information" on page 43.
- turning it off from the 760's Memory control panel. For help, see your Pocket PC online Help.

## Chapter 1 — Getting Started

# 2 Making and Answering Phone Calls

This chapter contains the following sections:

- Holding the 760 When Making Calls
- Dialing a Phone Number and Placing a Call

# **Holding the 760 When Making Calls**

When using Communicator to make or answer a phone call, you should hold the 760 as shown in the illustration.

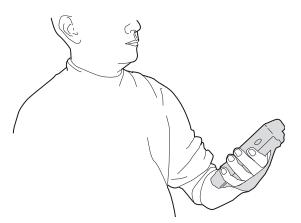

**Using WWAN Communicator:** For best results, hold the 760 with the screen approximately 30 cm (11.81 in) from your face.

# **Dialing a Phone Number and Placing a Call**

There are several ways to dial a phone number:

- Use the 760 keypad. For help, see the next procedure.
- In the Voice Dialer screen, use the keypad, the Phonebook, or the Speed Dialer. For help, see "To Place a Call Using the Voice Dialer Screen" on page 16.

# To place a call using the 760 keypad

1 With the Communicator main screen active, enter the phone number using the 760 keypad. When you start entering the number, the Voice Dialer screen appears.

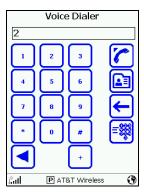

**2** After you enter the phone number, press Enter. The Active call screen appears and Communicator dials the number.

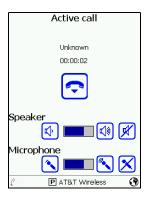

## To Place a Call Using the Voice Dialer Screen

1 In the Communicator main screen, tap . The Voice Dialer screen appears.

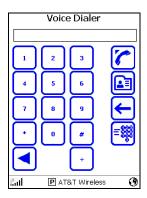

- **2** In the Voice Dialer screen, do one of the following:
  - Enter the phone number using the onscreen keypad:

    - Tap ← to go delete a number.

When you have entered the phone number, tap . The Active call screen appears and Communicator places the call.

- Tap ⓐ to use the Phonebook. In the Phonebook screen, tap a number to select it, and then tap ▶ to return to the Voice Dialer screen.
- Tap . The Active call screen appears and Communicator places the call. For help with the Phonebook, see "Using the Phonebook" on page 18.
- Tap to use the Speed Dialer.
- In the Speed Dialer screen, tap a button to choose the person you want to call. The Active call screen appears and Communicator places the call. For help, see "Setting up the Speed Dialer" on page 59.

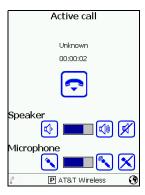

## **Adjusting the Speaker or Microphone Volume**

During a phone call, you may need to adjust the speaker or microphone volume.

To change the speaker volume:

- Tap of for less volume, or tap of for more volume.
- Tap 🗷 to mute the speaker.

To change the microphone volume:

- Tap so for less volume, or tap so for more volume.
- Tap 🔀 to mute the microphone.

## **Ending a Call**

To end the call, tap . Communicator hangs up and disconnects.

## **Answering a Call**

WWAN Communicator can run in the background while you use other applications on the 760. When WWAN Communicator is running, the Active Call screen appears with the name of the caller in the Name field when the 760 receives an incoming phone call.

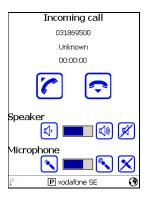

**Communicator's Active Call Screen:** This screen appears when you receive a call.

#### To answer a voice call

- **1** In the Active Call screen, do one of the following:
  - Tap to answer the call. Continue with Step 2.
  - To reject the call, tap . Communicator saves the call information in the Missed Calls register. For help, see "Viewing and Working with Call Registers" on page 29.
- **2** When you answer the call, you may need to adjust the speaker or microphone volume. For help, see "Adjusting the Speaker or Microphone Volume" on page 17.
- **3** To end the call, tap . Communicator hangs up and disconnects.

# **Using the Phonebook**

#### To access the Phonebook

1 In the Communicator main screen, tap . The Phone Book screen appears.

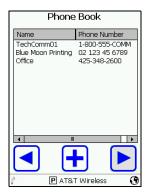

- **2** Do one of the following:
  - To see details, tap a number in the list and then tap . This brings up the Phonebook Entry screen (with entry fields containing contact information):

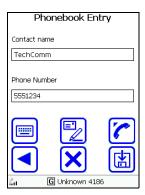

• To add a number to the list, tap . The Phonebook Entry screen appears (with entry fields blank):

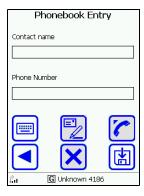

**3** Do one of the following:

| To do this:                                                | Follow these steps:                                                                                                    |
|------------------------------------------------------------|----------------------------------------------------------------------------------------------------|
| Edit the phone number or contact name                      | <ul> <li>1 Tap a field to select it and enter information with the 760 keypad or the virtual keypad. For help, see "Using the Virtual Keypad" on page 8.</li> <li>2 Tap to save your changes.</li> </ul> |
| Add a new phone number and contact name                    | <ul> <li>1 Tap a field to select it and enter information with the 760 keypad or the virtual keypad. For help, see "Using the Virtual Keypad" on page 8.</li> <li>2 Tap to save your changes</li> </ul>  |
| Delete the phone number                                    | Tap . The phone number is deleted and you return to the Phonebook screen.                                                                                                    |
| Send an SMS message to the phone number                    | Tap . The SMS Messages screen appears. For help, see "Sending and Receiving SMS Messages" on page 21.                                                                                                    |
| Place a voice phone call to the number                     | Tap . The Active Call screen appears and Communicator places the call.  For help, see "Dialing a Phone Number and Placing a Call" on page 15.                                                            |
| Go back to the Phonebook screen without saving any changes | Tap ◀.                                                                                                    |

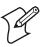

**Note**: If the Phonebook is empty, Communicator will automatically copy Phonebook entries from an inserted SIM card.

Chapter 2 — Making and Answering Phone Calls

# **3** Sending and Receiving SMS Messages

This chapter contains the following sections:

- Using the SMS Function in Communicator
- Sending a New SMS Message
- Reading and Responding to SMS Messages
- Working with Messages in the Outbox
- Working with Sent Messages

# **Using the SMS Function in Communicator**

SMS messages are text messages that can be up to 160 characters long. To send and receive SMS messages, your 760 must have a GSM/GPRS radio and must be connected to a GSM network.

#### To use SMS messaging

1 In the Communicator main screen, tap . The SMS Messages main screen appears.

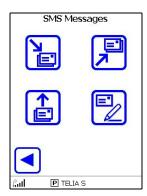

**2** Do one of the following:

| To do this task:                              | Тар:     | For help, see:   |
|-----------------------------------------------|----------|------------------|
| Send a new SMS message                        |          | The next section |
| Read or respond to a message you received     | Y        | page 24          |
| See messages you unsuccessfully tried to send | <b>1</b> | page 27          |
| See messages you successfully sent            |          | page 28          |
| Go back to the Communicator main screen       | •        |                  |

# **Sending a New SMS Message**

#### To send a new message

- 1 In the Communicator main screen, tap . The SMS Messages main screen appears.
- 2 Tap . The SMS Message screen appears with the cursor in the **Phone Number** entry field.

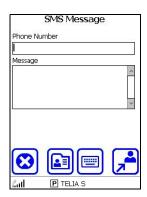

- **3** Use the 760 keypad to enter the phone number in the field. You can also choose a number from the Phonebook by tapping left. For help, see "Using the Phonebook" on page 18.
- **4** Tap the **Message** field to move the cursor into the field.
- **5** Enter the text of your message using the 760 keypad. The SMS message can contain up to 160 characters.
  - You can also use the virtual keypad by tapping . When you use the virtual keypad, a counter keeps track of the number of characters in your message. For help, see "Using the Virtual Keypad" on page 8.
- 6 To send the message, tap ☑.

  To cancel, tap ② to return to the SMS Messages main screen.

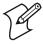

**Note**: If the message cannot be sent, a dialog box appears. Your message is saved in the Outbox Messages list. For help, see "Working with Messages in the Outbox" on page 27.

# **Reading and Responding to SMS Messages**

When Communicator is running, the symbol appears at the bottom of the screen when you receive an SMS message:

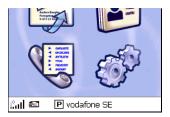

Received messages stay in the Inbox until you delete them. To read and respond to a message, see the next procedure.

#### To read a message

1 Tap at the bottom of the screen, or tap in the SMS Messages screen. The Inbox Messages screen appears.

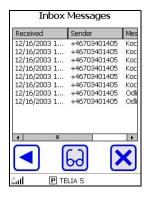

2 Tap a message in the list to select it and then tap 60. The Inbox Message screen appears.

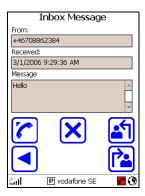

In the message screen, you can perform several tasks:

| To do this:                                     | Тар: | For help, see:   |
|-------------------------------------------------|------|------------------|
| Reply to the message                            |      | The next section |
| Forward the message                             |      | page 26          |
| Place a voice call to the sender of the message |      | page 26          |
| Delete the message                              | ×    |                  |
| Go back to the Inbox Messages screen            |      |                  |

### To reply to a message

1 In a message screen, tap . The SMS Message screen appears with the Message field blank.

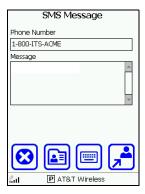

- **2** Tap the **Message** field to move the cursor into the field. Enter the text of your message using the 760 keypad.
  - To use Communicator's virtual keypad, tap . For help, see "Using the Virtual Keypad" on page 8.
- **3** To send the message, tap ...
  - To cancel and return to the SMS Messages main screen, tap ②.

### To forward a message

1 In a message screen, tap . The SMS Message screen appears with the Phone Number field blank.

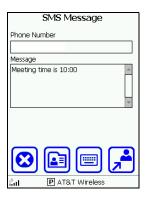

- **2** Tap the **Phone Number** field to move the cursor into the field. Use the 760 keypad to enter the number in the field.
  - To choose a number from the Phonebook, tap . For help, see "Using the Phonebook" on page 18.
  - To use Communicator's virtual keypad, tap . For help, see "Using the Virtual Keypad" on page 8.
- **3** To send the message, tap .
  - To cancel and return to the SMS Messages main screen, tap ②.

## To place a voice call to the sender of a message

• In a message screen, tap . The Active Call screen appears and Communicator places the call. For help, see "Dialing a Phone Number and Placing a Call" on page 15.

# **Working with Messages in the Outbox**

When you unsuccessfully try to send an SMS message, Communicator saves the message in the Outbox. These messages stay in the Outbox until you successfully send or delete them. For help, see the next procedure.

#### To see the SMS Messages Outbox

- 1 In the Communicator main screen, tap . The SMS Messages main screen appears.
- 2 Tap . The Outbox Messages screen appears showing a list of messages you unsuccessfully attempted to send and the phone number of each recipient.

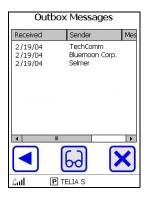

- **3** To view a message, tap the message in the list to select it, and then tap 6. The message screen appears.
  - In the message screen, tap 🗗 to send the message again, or tap 🕴 to cancel and return to the SMS Messages main screen.

To delete a message, tap the message in the list to select it and then tap .

To go back to the SMS Messages main screen, tap <a> \bullet</a>.

# **Working with Sent Messages**

When you successfully send an SMS message, Communicator places the message in the Sent Messages list. These messages stay in the Sent Messages list until you delete them.

#### To see the SMS Sent Messages screen

- 1 In the Communicator main screen, tap . The SMS Messages main screen appears.
- 2 Tap . The Sent Messages screen appears showing a list of messages you successfully sent and the phone number of each recipient.

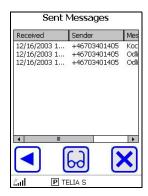

- **3** To view a message, tap the message in the list to select it, and then tap . The message screen appears.
  - In the message screen, tap 🗗 to send the message again, or tap 🕴 to cancel and return to the SMS Messages main screen.

To delete a message, tap the message in the list to select it and then tap  $\boxtimes$ .

To go back to the SMS Messages main screen, tap <a>S</a>.

# Viewing and Working with Call Registers

This chapter contains the following sections:

- Navigating the Call Register Main Screen
- About the Call Register Entries

## **Navigating the Call Registers Main Screen**

WWAN Communicator keeps a record of data connections and phone calls you made, received, or attempted but were unsuccessfull.

#### To view and work with the call registers

1 In the Communicator main screen, tap . The Call Registers screen appears.

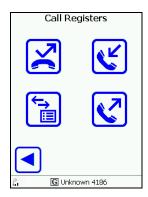

**2** Do one of the following:

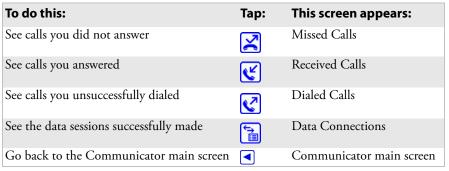

**3** In the Missed Calls, Received Calls, Dialed Calls, or Data Connections screens, tap an entry in the list to select it. The next screen shows an entry selected in the Missed Calls list.

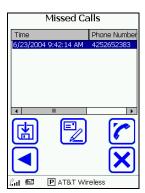

#### **4** Do one of the following:

| To do this:                               | Тар:     | This screen appears: |
|-------------------------------------------|----------|----------------------|
| Add the number to the Phonebook           |          | page 18              |
| Make a voice call to the number           |          | page 15              |
| Send an SMS message to the number         |          | page 23              |
| Delete the entry                          | ×        |                      |
| Go back to the Call Registers main screen | <b>4</b> |                      |

## **About the Call Register Entries**

By default, each register holds up to 50 entries. When a register is full, the oldest entries are automatically deleted as new entries are added.

You can change the available number of entries for the call registers. Although each register can hold up to 1000 entries, Intermec recommends that you use the default values, since larger registers may degrade Communicator performance.

For help with changing the number of entries, see "Changing Call Register Settings" on page 46.

 ${\it Chapter\,4--Viewing\,and\,Working\,with\,Call\,Registers}$ 

## Connecting to the Internet

This chapter contains the following sections:

- About Connection Types
- Setting up a Default Internet Connection for the First Time
- Connecting to the Internet

## **About Connection Types**

You can use WWAN Communicator to connect to the Internet and automatically launch Pocket Internet Explorer.

Communicator includes a database of publicly defined connections. When you start the application, Communicator looks for a publicly defined connection for your network operator and makes this the default connection.

If Communicator cannot locate a publicly defined connection for your network operator, you need to create your own connection file before connecting to the Internet for the first time. For help, see "Setting up a Default Internet Connection for the First Time" on page 35.

The connection type you need to set up depends on the kind of service your network operator provides. Consult your network operator to learn what type of connection you should choose.

A CSD (Circuit Switched Data) connection is the typical form of data transmission through circuit switching, like a dialup modem. As with voice calls, network charges are based on the time spent in the connection.

In a PSD (Packet Switched Data) connection, information is split into packets before transmission and reassembled at the receiving end. Radio resources are used only when users are sending or receiving data, and thus PSD connections typically occupy less bandwidth than CSD connections. Users are charged for the amount of data sent and received.

For help with choosing and setting up a default Internet connection for the first time, see the next section.

## Setting up a Default Internet Connection for the First Time

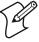

**Note**: Follow this procedure to set up a default Internet connection for the first time. To change your default Internet connection later, see "Changing Connectivity Settings" on page 53.

#### To set up a default Internet connection

1 In the Communicator main screen, tap . A message box appears.

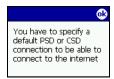

**2** Tap OK to clear the message. The Data Connect screen appears, with **Connection Settings** and **Connection Wizard** selected.

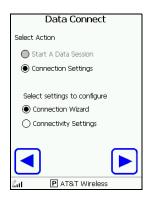

**3** Tap ▶. The Define A Connection screen appears.

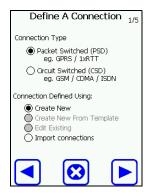

- **4** In the Connection Type section, tap Packet Switched (PSD) or Circuit Switched (CSD) to choose a type. For more information, consult your network operator.
- **5** Tap **.** The Settings screen for your connection type appears.

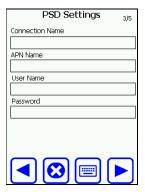

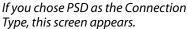

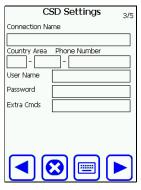

If you chose CSD as the Connection Type, this screen appears.

- **6** Tap a field to select it and enter or change settings information. You can use the 760 keypad or Communicator's virtual keypad.
  - To use the virtual keypad, tap . For help, see "Using the Virtual Keypad" on page 8.

You get settings information from your network operator. The next table describes settings information.

| Setting                                   | Description                                                             |
|-------------------------------------------|-------------------------------------------------------------------------|
| Connection Name                           | A unique name for this connection.                                      |
| APN Name (PSD only)                       | Access point name.                                                      |
| Country, Area, Phone<br>Number (CSD only) | The country code, area code, and phone number used for your connection. |
| User Name and Password                    | The username and password you want to specify for this connection.      |
| Extra Cmds<br>(CSD only)                  | Extra commands (typically used for an ISDN connection)                  |

**7** Tap **.** The Advanced Settings screen appears.

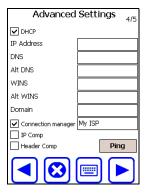

**8** Enter advanced settings information in the fields. You get settings information from your network operator. The next table describes settings information.

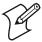

**Note**: Some information may be optional depending on your network.

| Туре                              | Description                                                                                                    |
|-----------------------------------|----------------------------------------------------------------------------------------------------|
| DHCP                              | Check this box if your server uses dynamic host control protocol to assign IP addresses. If so, you may not need to enter any other advanced settings information.         |
| IP Address                        | Static IP address.                                                                                                    |
| DNS                               | Domain name server for your network.                                                                                                    |
| Alt DNS                           | Alternate domain name server for your network.                                                                                                    |
| WINS                              | WINS server address.                                                                                                    |
| Alt WINS                          | Alternate WINS server address.                                                                                                    |
| Domain                            | The domain name for the network.                                                                                                    |
| Connection Manager                | When checked MS Connection Manager is used, unchecked and RAS is used. Connection manager is required if you want to utilize Pocket Internet Explorer with the connection. |
| Connection Manager<br>Destination | The destination in MS Connection Manager. Typically this value is "My ISP" but on non English OS version this value varies.                                                |
| IP Comp                           | Check this box if the packet is compressed. Not supported on GSM devices.                                                                                                  |
| Header Comp                       | Check this box if the data package header is compressed.<br>Not supported on GSM devices.                                                                                  |

**9** Tap **Ping**. The Ping Settings screen appears.

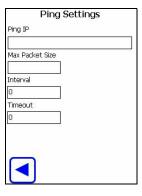

**10** Enter ping settings information as described next:

#### Chapter 5 — Connecting to the Internet

| Туре            | Description                                                                                             |
|-----------------|----------------------------------------------------------------------------------------------------|
| Ping IP         | The server IP address to query when establishing the connection.                                        |
| Max Packet Size | Depends on your network. Contact your network operator.                                                 |
| Interval        | The interval at which to ping the IP address, in milliseconds.<br>Default = 0 ms (maximum = 9000000 ms) |
| Timeout         | The interval to wait between repeated pings, in milliseconds.<br>Default = 0 ms (maximum = 99000 ms)    |

- **11** Tap **■** to return to the Advanced Settings screen.
- **12** Tap . The Confirm Settings screen appears, listing all the information you entered in the previous screens.

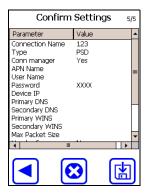

- 13 Tap 🛅 to save all settings. A dialog box appears asking if you want to use this new connection as the default.
  - Tap 

    to go back to a previous screen and change information.
  - Tap **②** to cancel and return to the Communicator main screen.
- **14** Tap **Yes**. The Data Connect screen appears.
- **15** Tap **d** to go back to the Communicator main screen.

## **Connecting to the Internet**

After you set up a default connection, you can connect to the Internet from the Communicator main screen. For help with setting up a default connection, see "Setting Up a Default Internet Connection for the First Time" on page 26.

#### To connect to the Internet

• In the Communicator main screen, tap . Communicator connects to the Internet. The Internet Explorer home page appears.

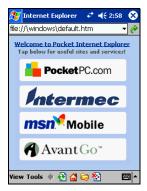

Pocket Internet Explorer Default Home Page

For help with using Explorer, see the Pocket PC online Help.

When the Internet connection is active, the Connection icon appears at the bottom of the Communicator main screen:

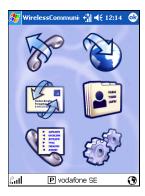

#### To disconnect from the Internet

**1** In the Communicator main screen, tap the Connection icon. The Connection screen appears showing settings for the active connection.

#### Chapter 5 — Connecting to the Internet

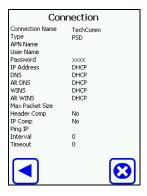

**2** Tap **②**. Communicator ends the connection.

To add more connections, change connection settings, or connect to the Internet without launching Explorer, see "Managing Data Connection Settings" on page 47.

## **6** Viewing and Changing Settings

This chapter contains the following sections:

- Navigating the Settings Main Screen
- Viewing Version Information
- Changing Voice Call Settings
- Changing Settings on the SIM Card (GSM Only)
- Changing Call Register Settings
- Managing Data Connection Settings
- Setting up the Speed Dialer
- Button Glossary

## **Navigating the Settings Main Screen**

#### To see the Settings main screen

1 In the Communicator main screen, tap . The Settings main screen appears.

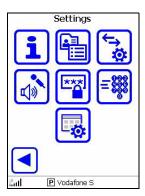

2 In the Settings main screen, you can choose to do the following:

| To do this:                                                                          | Тар:       | For help, see:   |
|--------------------------------------------------------------------------------------|------------|------------------|
| View version information                                                             | i          | The next section |
| Set the number of entries for each call registry                                     |            | page 47          |
| Manage data connection settings                                                      | \$         | page 47          |
| Adjust the speaker or microphone volume or change the ring sound                     | <b>₫</b> Ø | page 44          |
| Change settings on the SIM card (GSM only)                                           |            | page 45          |
| Add numbers from the Phonebook to the Speed Dialer                                   | =          | page 59          |
| Choose a language, set the default browser and browser timeout, or exit Communicator | <b></b>    | page 60          |
| Go back to the Settings main screen                                                  | •          |                  |

## **Viewing Version Information**

In the Information screen, you can see the Communicator version number and the type of radio.

#### To view the Information screen

• In the Settings main screen, tap i. The Information main screen appears showing copyright information, the version number, and the type of radio installed in the 760.

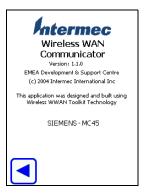

To go back to the Settings main screen, tap <.

## **Changing Voice Call Settings**

In the Voice Call Settings screen, you can:

- adjust the speaker or microphone volume.
- choose a different ring tone or SMS notification sound.

#### To change voice call settings

1 In the Settings main screen, tap . The Voice Call Settings screen appears.

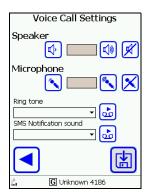

- **2** To change the speaker volume:
  - Tap for less volume, or tap for more volume.
  - Tap 🗹 to mute the speaker.

To change the microphone volume:

- Tap \infty for less volume, or tap \infty for more volume.
- Tap 🔀 to mute the speaker.

To change the ring tone for phone calls or the SMS notification sound, choose a tone from the drop-down list.

• To play the tone, tap 💩

To save your changes, tap 🛅 .

To go back to the Settings main screen, tap . Changes will be lost if you do not save them before going back to the Settings main screen.

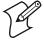

**Note**: To add your own sounds, copy WAV files to the Program Files/Intermec/Wireless Communicator/Waves directory on the 760.

## Changing Settings on the SIM Card (GSM Only)

If the SIM card is locked, you need to enter the PIN each time you start Communicator. You can change the required PIN code for a locked SIM card or unlock the SIM card so the PIN is not required.

#### To change SIM card settings

1 In the Settings main screen, tap . The PIN Code Settings screen appears.

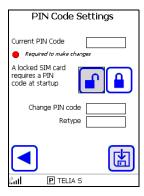

- **2** Tap the **Current PIN Code** field to place the cursor in the field, and then enter the current PIN with the 760 keypad.
- **3** Do one of the following:
  - To unlock the SIM card, tap 🗈 .
  - To lock the SIM card, tap 

     ...
  - To change the PIN, tap the Change PIN code field to place the cursor in the field, and then enter the new PIN. Then tap the Retype field to place the cursor in the field and enter the new PIN again.
- 4 Tap to save the changes. An error message will appear if you retyped the PIN incorrectly.
- **5** Tap **■** to go back to the Settings main screen.

### **Changing Call Register Settings**

In the Register Settings screen, you can change the available number of entries in the registers for Missed Calls, Dialed Calls, Received Calls, Data Connections, SMS Messages, and the Phonebook.

#### To change call register settings

1 In the Settings main screen, tap . The Register Settings screen appears.

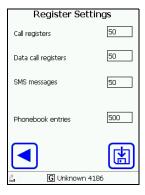

- **2** Tap an entry field to select it and enter the new value using the 760 keypad as follows:
  - To change the number of available entries in the registers for Missed Calls, Dialed Calls, and Received Calls, choose the Call registers field. The default is 50 entries.
  - To change the number of available entries in the Data Connections register, choose the **Data call registers** field. The default is 50 entries.
  - To change the number of available entries in the SMS messages register, choose the **SMS messages** field. The default is 50 entries.
  - To change the number of available entries in the Phonebook, choose the **Phonebook entries** field. The default is 200 entries.

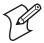

**Note**: Although the call registers and Phonebook can hold more entries, Intermec recommends that you use the default values for best performance.

3 To save your changes, tap ☑.

To go back to the Settings main screen, tap ☑.

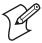

**Note**: Changes will be lost if you do not save them before going back to the Settings main screen.

## **Managing Data Connection Settings**

After you first set up a connection, you can manage data connections and settings in the Data Connect screen. From this screen, you can:

- add a connection or change settings for a connection.
- connect to the Internet without launching Pocket Internet Explorer.

#### To manage data connection settings

1 In the Settings main screen, tap . The Data Connect screen appears.

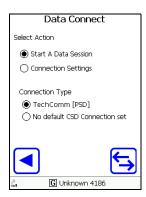

2 To connect to the Internet without launching Pocket Internet Explorer, make sure that **Start A Data Session** is selected and then tap . A message box shows the connection status. Tap ■ to go back to the main Settings screen.

To add a new connection or change settings for existing connections, tap **Connection Settings** and continue with Step 3.

- **3** Choose an option below **Select settings to configure**:
  - Choose **Connection Wizard** to add a new connection or change settings for an existing connection. For help, continue with the next procedure.
  - Choose Connectivity Settings to set general parameters for all connections or to set a different existing connection as the default. For help, continue with "Changing Connectivity Settings" on page 53.

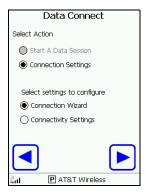

### **Adding a Connection or Changing Existing Settings**

When you choose the Connection Wizard, you can add a connection or change settings for an existing connection.

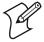

**Note**: At any time during this procedure, you can:

- tap to go back to the previous screen.
- tap (2) to cancel and return to the Settings main screen.

#### To add a connection or change settings for an existing connection

1 In the Data Connect screen, tap **Connection Settings** and then tap **Connection Wizard**.

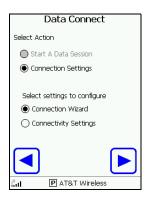

**2** Tap **▶**. The **Define A Connection** screen appears.

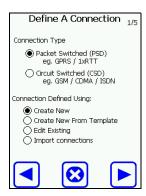

**3** In the Connection Type section, tap Packet Switched (PSD) or Circuit Switched (CSD) to choose a type. For more information, consult your network operator.

- **4** Choose an option from the **Connection Defined Using** list:
  - To create a new connection, choose **Create New**.
  - To use an existing user-defined connection as a template for a new connection, choose **Create New from Template** and then tap . The Select screen for the type of connection you chose appears. Tap a connection in the User Defined Connections list to select it.

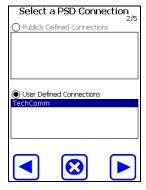

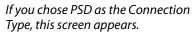

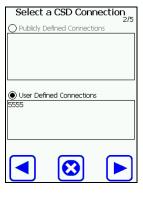

If you chose CSD as the Connection Type, this screen appears.

• To change the settings for an existing user-defined connection, tap **Edit Existing** and then tap . The Select screen for the type of connection you chose appears. Tap a connection in the list to select it.

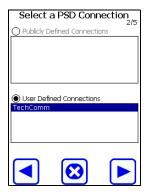

If you chose PSD as the Connection Type, this screen appears.

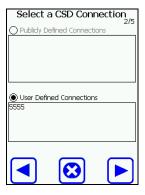

If you chose CSD as the Connection Type, this screen appears.

• To create a new connection based on a publicly defined connection, tap Import connections. Continue with "Importing Connections" on page 55.

**5** Tap ▶. The Settings screen for the type of connection you chose appears.

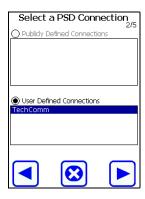

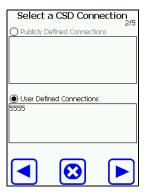

If you chose PSD as the Connection Type, this screen appears.

If you chose CSD as the Connection Type, this screen appears.

- **6** Tap a field to select it and enter or change settings information. You can use the 760 keypad or Communicator's virtual keypad.
  - To use the virtual keypad, tap . For help, see "Using the Virtual Keypad" on page 8.

You get settings information from your network operator. The next table describes settings information.

| Туре                                      | Description                                                             |
|-------------------------------------------|-------------------------------------------------------------------------|
| Connection Name                           | A unique name for this connection, such as "My Connection."             |
| APN Name (PSD only)                       | Access point name.                                                      |
| Country, Area, Phone<br>Number (CSD only) | The country code, area code, and phone number used for your connection. |
| User Name and Password                    | The username and password you want to specify for this connection.      |
| Extra Cmds (CSD only)                     | Extra commands (typically used for an ISDN connection)                  |

**7** Tap ▶. The Advanced Settings screen appears.

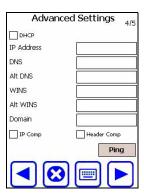

**8** Enter advanced settings information in the fields. You get settings information from your network operator. The next table describes settings information.

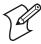

**Note**: Some information may be optional depending on your network.

| Туре        | Description                                                                                                    |
|-------------|----------------------------------------------------------------------------------------------------|
| DHCP        | Check this box if your server uses dynamic host control protocol to assign IP addresses. If so, you may not need to enter any other advanced settings information. |
| IP Address  | Static IP address for this 760.                                                                                                    |
| DNS         | Domain name server for your network.                                                                                                    |
| Alt DNS     | Alternate domain name server for your network.                                                                                                    |
| WINS        | WINS server address.                                                                                                    |
| Alt WINS    | Alternate WINS server address.                                                                                                    |
| Domain      | The domain name for the network.                                                                                                    |
| IP Comp     | Check this box if the packet is compressed.                                                                                                    |
| Header Comp | Check this box if the data package header is compressed.                                                                                                    |

**9** Tap **Ping**. The Ping Settings screen appears.

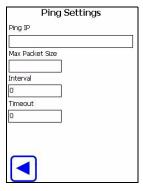

#### Chapter 6 — Viewing and Changing Settings

**10** Enter ping settings information in the fields as described next:

| Туре            | Description                                                                                          |
|-----------------|----------------------------------------------------------------------------------------------------|
| Ping IP         | The server IP address to query when establishing the connection.                                     |
| Max Packet Size | Depends on your network. Contact your network operator.                                              |
| Interval        | The interval at which to ping the IP address, in milliseconds. Default = 0 ms (maximum = 9000000 ms) |
| Timeout         | The interval to wait between repeated pings, in milliseconds. Default = 0 ms (maximum = 99000 ms)    |

- **11** Tap **■** to return to the Advanced Settings screen.
- 12 Tap ▶. The Confirm Settings screen appears, listing all the information you entered in the previous screens.

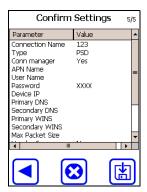

- 13 Tap 🛅 to save all settings. A dialog box appears asking if you want to use this new connection as the default.
- **14** Tap Yes or No. If you click Yes, this connection will appear as the default connection in the Data Connect screen.

#### **Changing Connectivity Settings**

Choose **Connectivity Settings** in the Data Connect screen to change connectivity settings for any connection.

#### To change connectivity settings

- 1 In the Data Connect screen, choose Connection Settings.
- **2** Under **Select Settings to Configure**, choose Connectivity Settings and then tap . The Data Settings screen appears.

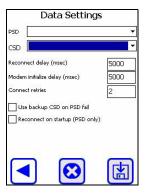

- **3** Choose a connection from the PSD or CSD drop-down menu.
  - To change the connection settings, continue with the next step.
  - To set the connection as the default, continue with Step 5.
- **4** Tap a field to select it and use the 760 keypad to enter connectivity settings:

| Connectivity                           |                                                                                   |         |          |
|----------------------------------------|-----------------------------------------------------------------------------------|---------|----------|
| Setting                                | Description                                                                       | Default | Maximum  |
| Reconnect delay (ms)                   | Amount of time Communicator waits until reconnecting.                             | 5000 ms | 99000 ms |
| Modem initialize delay (ms)            | Delay before the modem is initialized.                                            | 5000 ms | 99000 ms |
| Connect retries                        | Number of times the radio will try to reconnect if the first try is unsuccessful. | 2       | 99       |
| Reconnect when failed                  | Reconnects whenever the OS signals a lost connection                              |         |          |
| Timeout                                | The number of minutes reconnection will be attempted                              | 5       | 10000    |
| Use backup CSD on PSD fail             | Utilizes the CSD connection whenever PSD fails                                    |         |          |
| Reconnect on<br>start-up (PSD<br>only) | Reconnects your PSD connection whenever the Communicator is started               |         |          |

#### Chapter 6 — Viewing and Changing Settings

**5** To save all settings, tap **.** 

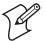

**Note**: When you save all settings, the connection names visible in the drop-down menus become your default connections.

#### **Importing Connections**

If you chose **Import connections**, you can browse to a publicly defined connection file and use it as a template for your own connection.

#### To import a connection file

**1** Tap ▶. The Import Connection screen appears.

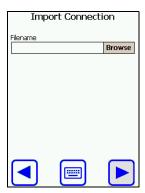

- **2** Tap **Browse** to browse to a connection file, or enter the path to the connection file. You can use the 760 keypad or the virtual keypad.
  - To use the virtual keypad, tap . For help, see "Using the Virtual Keypad" on page 8.
- 3 Tap . The connection file is imported and the Select screen appears with the connection file you chose in the **Publicly Defined**Connections list as shown in this example:

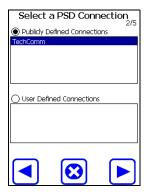

- **4** Tap ▶. A dialog box appears asking if you want to make this connection the default or use it as a template for a new connection.
- **5** Choose one and tap **OK**:
  - If you chose to make the connection the default, the Data Connect screen appears with the new default connection in the Connection Type list.
  - If you chose **Use as Template**, the Settings screen for the type of connection you chose appears. Continue with Step 5 of "Adding a Connection or Changing Existing Settings" on page 48.

#### **Creating a Definition File**

WWAN Communicator includes a database of publicly defined connections. If Communicator cannot find a publicly defined connection for your network operator, you can create your own definition file.

You create a definition file using a text editor such as Notepad. You also need to contact your network operator for settings information as described in the next procedure.

#### To create a publicly defined connection file

1 In your text editor, open a new document and enter this text:

```
connectionname=
connectiontype=
countrycode=
areacode=
phonenumber=
extradialstring=
apn=
username=
password=
domain=
pingip=
pinginterval=
pingtimeout=
dns=
altdns=
wins=
altwins=
headercompression=
ipcompression=
maxpacketsize=
dhcp=
deviceipaddress=
```

**2** Add settings for each item as defined in the next table. All settings entries are case sensitive.

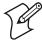

**Note**: For any setting, you can specify *%e* to use the radio serial number, or *%s* to use your Subscriber ID (phone number for CDMA networks, IMSI for GSM networks).

For example, to use the radio serial number as the password, use password=%e.

#### **Connection Definition File Settings**

| Item              | Description                                                                                                    |  |
|-------------------|----------------------------------------------------------------------------------------------------|--|
| connectionname    | Name of the connection. Appears in the publicly defined connections list.                                                                                                    |  |
| connectiontype    | PSD for packet switched connections, CSD for circuit switched connections.                                                                                                    |  |
| countrycode       | (CSD only) Country code of the dialup connection.                                                                                                    |  |
| areacode          | (CSD only) Area code of the dialup connection.                                                                                                    |  |
| phonenumber       | (CSD only) Phone number of the dialup connection.                                                                                                    |  |
| extradialstring   | (CSD only) Extra dial string of the dialup connection.                                                                                                    |  |
| apn               | (PSD only) Access point name.                                                                                                    |  |
| username          | User name for network login.                                                                                                    |  |
| password          | Password for network login.                                                                                                    |  |
| domain            | (Required when not using DHCP) Domain name.                                                                                                    |  |
| pingip            | (PSD only) Server IP address to ping.                                                                                                    |  |
| pinginterval      | (PSD only) Interval between pings.                                                                                                    |  |
| pingtimeout       | (PSD only) Time before the connection is considered lost.                                                                                                    |  |
| dns               | (Required when not using DHCP) Primary domain name server.                                                                                                    |  |
| altdns            | (Required when not using DHCP) Alternate domain name server.                                                                                                    |  |
| wins              | (Required when not using DHCP) WINS address.                                                                                                    |  |
| altwins           | (Required when not using DHCP) Alternate WINS address.                                                                                                    |  |
| headercompression | True if header is compressed, false otherwise.                                                                                                    |  |
| ipcompression     | True if data packet is compressed, false otherwise.                                                                                                    |  |
| maxpacketsize     | Maximum size of data packets.                                                                                                    |  |
| dhcp              | True if network settings are handled by a DHCP server, false otherwise.                                                                                                    |  |
| deviceipaddress   | (Required when not using DHCP) IP address of this 760.                                                                                                    |  |
| needmoreinfo      | (Optional) Appears in a connection file with a setting of True if you need to add more settings to the file before using it. Consult your network operator for settings information. After you add the required settings, set this to False. |  |

- **3** If your 760 has a CDMA/1xRTT radio, save the file as "OperatorName.txt," where OperatorName is the name of your network operator.
  - If your 760 has a GSM/GPRS radio, save the file as "OperatorCode-OperatorName.txt," where OperatorCode is your operator code and OperatorName is the name of your network operator.
- **4** Copy the file to the Program Files/Intermec/Wireless Communicator/ Connections directory on the 760.
- **5** Start Communicator. If Communicator is already running, you need to exit Communicator and restart the application. For help with exiting Communicator, see "Viewing Version Information" on page 43.

- 6 Tap . The Data Connect screen appears.
- 7 Choose Connection Settings and then choose Connection Wizard.
- **8** Tap ▶. The Define A Connection screen appears.
- **9** Choose **Edit Existing** and tap . The Select screen for the type of connection you chose appears. The name of the connection you defined appears in the **Publicly Defined Connections** list.
- **10** Tap the connection name to select it and then tap . A dialog box appears asking if you want to use this new connection as the default.
- **11** Tap **Yes** or **No**. If you click **Yes**, this connection appears as the default connection in the Data Connect screen.

#### **Modifying a Definition File**

If the publicly defined connection for your network operator requires you to set more parameters, Communicator prompts you with a message box. You need to add definition settings to the connection file before Communicator can use the file. For help, see the next procedure.

#### To modify a connection file

- 1 On the 760, browse to the Program Files/Intermec/Wireless Communicator/Connections directory.
- **2** Copy the connection file (OperatorCode-OperatorName.TXT) for your network provider to your desktop PC.
- **3** Open the file in Notepad and add settings information as needed. For settings information, see the Connection Definition File Settings table on page 57.
- **4** Make sure you change the setting for needmoreinfo from True to False and save the file.
- **5** Copy the file to the Program Files/Intermec/Wireless Communicator/Connections directory on the 760. A message box appears asking if you want to overwrite the existing file. Choose **Yes**.
- **6** Start Communicator. If Communicator is already running, you need to exit Communicator and restart the application. For help with exiting Communicator, see "Viewing Version Information" on page 43.

## **Setting up the Speed Dialer**

When you place a voice or data call, you can use the Speed Dialer to save time. The Speed Dialer can hold up to 10 phone numbers.

Before you can store phone numbers in the Speed Dialer, you have to save the numbers in the Phonebook. For help, see "Using the Phonebook" on page 18.

#### To set up the Speed Dialer

1 In the Settings main screen, tap . The Speed Dialer screen appears.

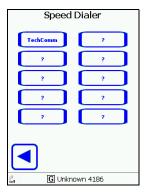

- **2** Tap any button with a question mark (?). The Phonebook screen appears.
- **3** Tap a number to select it and then tap ▶. The Speed Dialer screen appears with the contact name for the new number in the button.

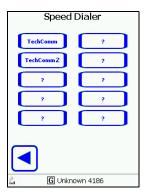

To return to the Settings main screen, tap <a>.</a>

#### **Changing Application Settings**

In the Application Settings screen, you can choose a language, specify the default browser, specify a timeout for the browser, or exit Communicator.

#### To change application settings

1 In the Settings main screen, tap . The Application Settings screen appears.

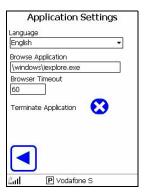

- **2** Tap **3** to exit Communicator, or do one of the following:
  - Choose a language from the Language drop-down menu.
  - Enter the path to and filename of the browser you want to set as the default browser. The default is Pocket Internet Explorer.
  - Enter the browser timeout value. This is the amount of time that Communicator will wait for a connection to be established after you tap . The default is 60 seconds.

After you choose one of the above, tap <a>T</a> to return to the main Settings screen.

## **Button Glossary**

This illustrated glossary describes the various buttons that are used in the WWAN Communicator interface.

#### **Mainscreen Buttons**

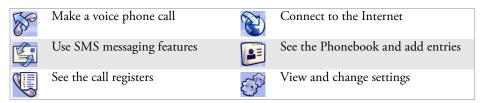

#### **White Buttons**

| ~        | Make a voice phone call                                                    |
|----------|----------------------------------------------------------------------------|
| <b>?</b> | Hang up                                                                    |
| <b>~</b> | See Dialed Calls register (phone calls you unsuccessfully dialed)          |
| <b>€</b> | See the Received Calls register (calls you answered)                       |
|          | See the Missed Calls register                                              |
| <b>←</b> | See the Data Connections register                                          |
| <b>(</b> | Start a data connection                                                    |
|          | Send a new SMS message                                                     |
|          | See Inbox Messages screen (SMS messages you received)                      |
| <b>1</b> | See Outbox Messages screen (SMS messages you unsuccessfully tried to send) |
|          | See Sent Messages screen (SMS messages you successfully sent)              |
| <b>+</b> | Add a new entry to the Phonebook                                           |
|          | Use the virtual keypad                                                     |
| 6        | View the selection                                                         |
| <b>4</b> | Go back to the previous screen                                             |
|          | Continue to the next screen                                                |
|          | Save changes and continue to the next screen                               |
| <b>3</b> | Cancel and return to the previous screen                                   |

#### Chapter 6 — Viewing and Changing Settings

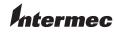

**Corporate Headquarters** 6001 36th Avenue West Everett, Washington 98203 U.S.A.

**tel** 425.348.2600 **fax** 425.355.9551 www.intermec.com

WWAN Communicator User's Guide

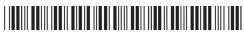

P/N 074250-003